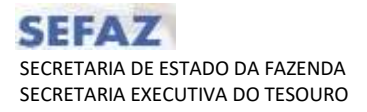

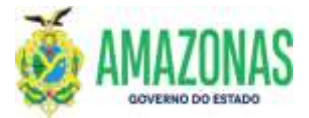

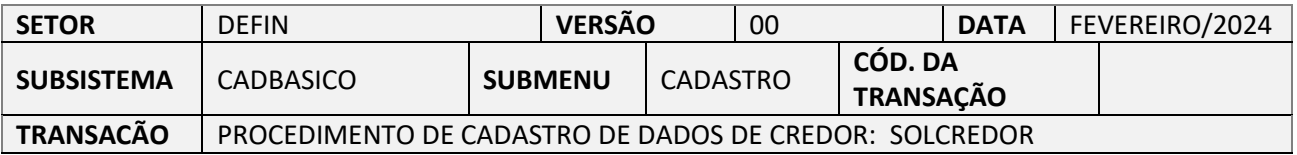

- 1. OBJETIVO: Solicitar o processo de INCLUSÃO ou ALTERAÇÃO de dados no Cadastro de CREDOR no sistema AFI.
- 2. OPERACIONALIZAÇÃO: Seleção do menu CADBASICO a partir do submenu CADASTRO SOLCREDOR, ou no campo **Acesso Rápido** (figura abaixo):

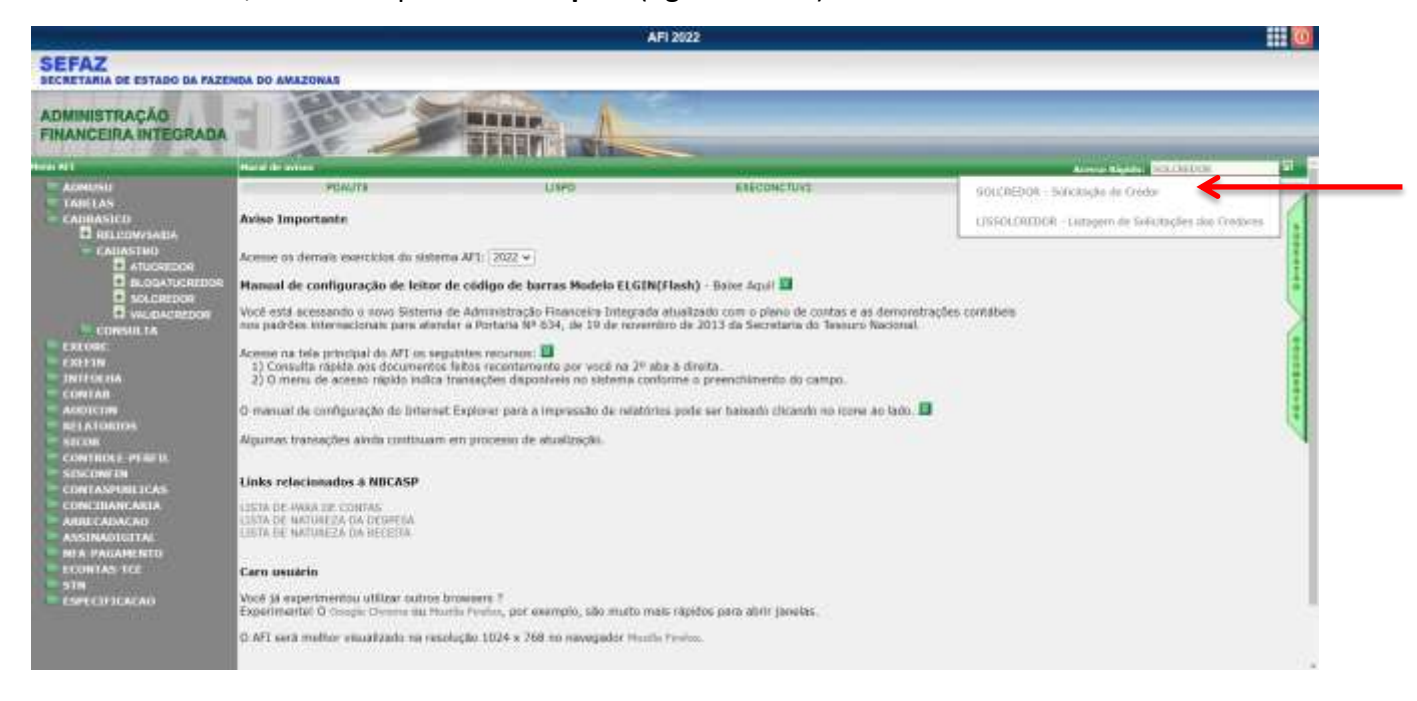

3. A transação **SOLCREDOR** se apresenta conforme figura abaixo e no topo da tela apresenta duas opções de seleção para o usuário:

# **1. SOLICITAR INCLUSÃO DE DOMICÍLIO BANCÁRIO**

## **2. SOLICITAR EXCLUSÃO DE DOMICÍLIO BANCÁRIO**

Esse tutorial deve se focar nas orientações sobre a opção 1 em função das especificidades a serem consideradas no cadastro.

A opção 2 é mais simples por bastar informar os dados a serem excluídos e não haver exigência de se anexar cópias de comprovantes de domicílio bancário.

Por segurança e para fins de auditoria o sistema armazena as informações do usuário que solicitou e de quem procedeu a análise para validação ou rejeição da solicitação.

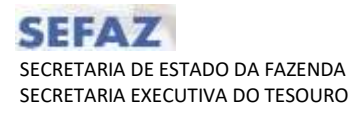

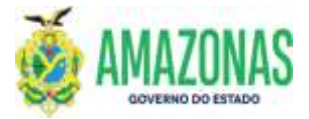

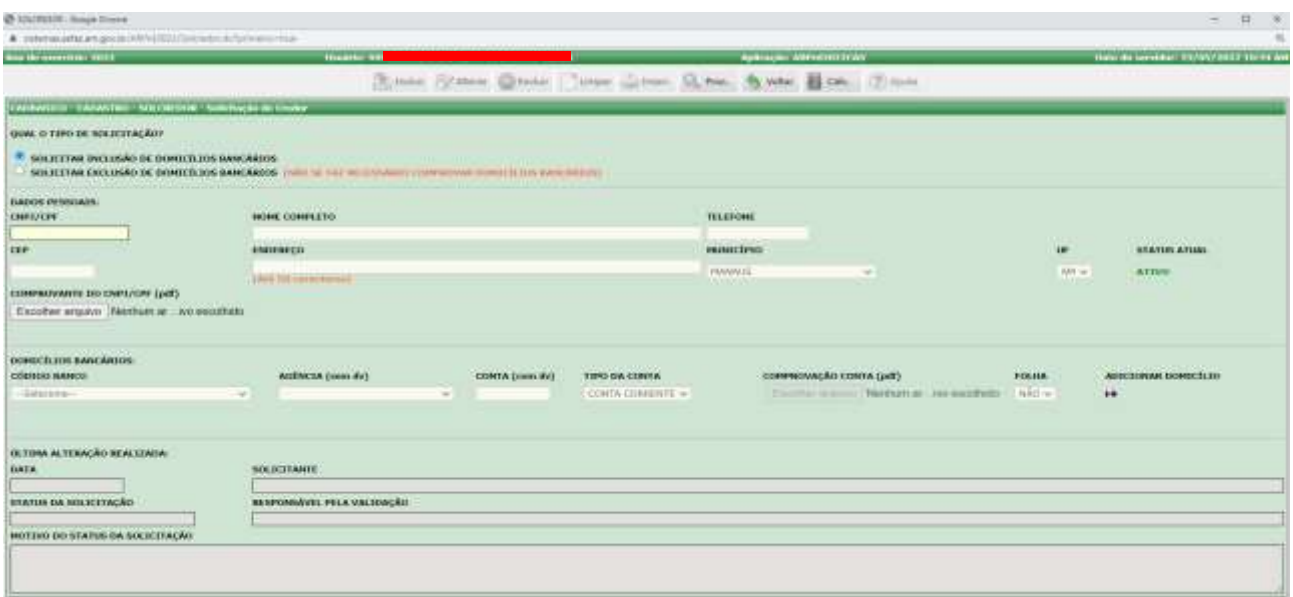

### 4. No caso de se selecionar a opção **SOLICITAR INCLUSÃO DE DOMICÍLIO BANCÁRIO**.

4.1 No caso do cadastro dos DADOS PESSOAIS, no campo **CNPJ/CPF** deve-se informar o CNPJ/CPF do CREDOR a ser cadastrado/alterado (NOVOS OU JÁ EXISTENTES);

4.2 Caso o CREDOR já esteja cadastrado, o sistema trará todas as informações constantes do cadastro do AFI e o usuário deve proceder com a atualização dos dados cadastrais, além de anexar os comprovantes necessários.

4.3 Caso seja CREDOR NOVO, preencher todos os dados solicitados: NOME COMPLETO, TELEFONE, CEP, ENDEREÇO, MUNICÍPIO e UF.

4.4 No campo **Comprovante do CNPJ/CPF (pdf)** é necessário anexar um arquivo em formato pdf (verificar setas na figura) com a informação de CNPJ/CPF, o qual deverá ser o de Inscrição e de Situação Cadastral fornecido pelo site da Secretaria de Receita Federal do Brasil). Exceção apenas para a conta cadastrada como NAAGENCIA.

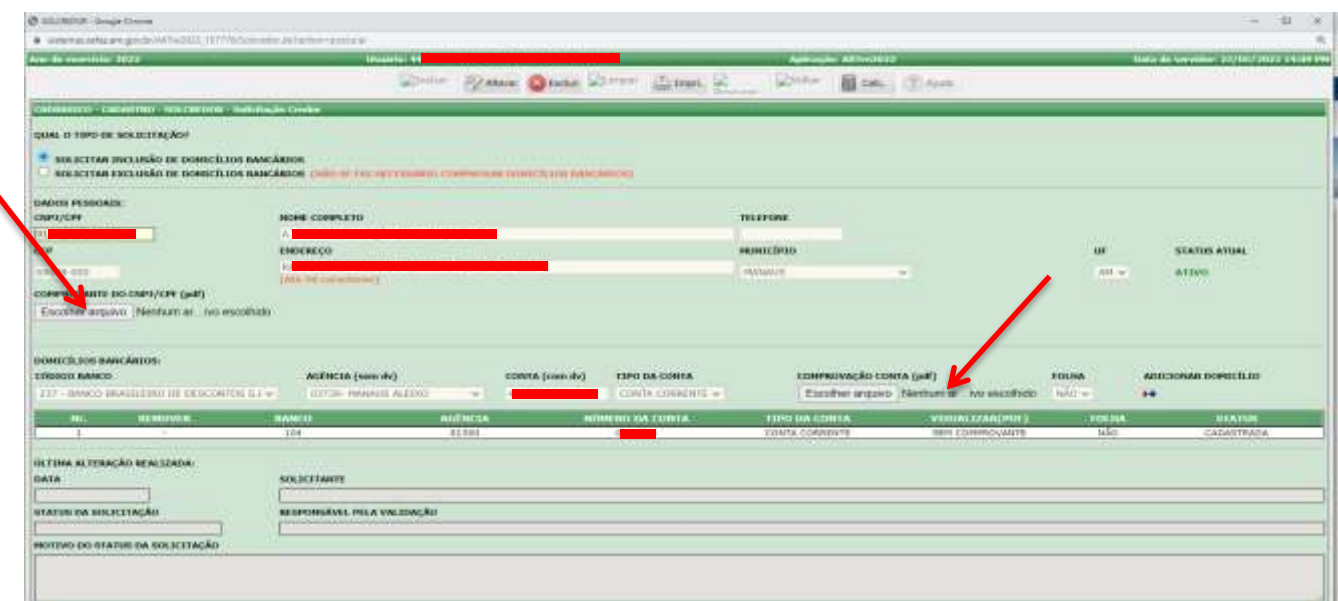

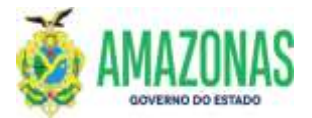

5. No caso do cadastro dos **DOMICÍLIOS BANCÁRIOS**, é necessário selecionar o código do banco, a agência, além de informar a conta corrente.

5.1 No campo **CÓDIGO BANCO** deve-se selecionar o respectivo banco.

5.2 No campo **AGÊNCIA (sem dv)** deve-se selecionar a agência bancária que não inclui o dígito verificador.

5.3 No campo **CONTA (com dv)** deve-se cadastrar diretamente a conta corrente com o dígito verificador e somente pode se cadastrar conta corrente vinculada ao CREDOR da solicitação.

a. Em função do layout utilizado pelo **BANCO DO BRASIL** somente é possível cadastrar contas correntes com tamanho de até **10 dígitos**.

b. No caso das instituições **BRADESCO** e **CAIXA ECONÔMICA** é possível cadastrar contas correntes com tamanho de até **12 dígitos**.

5.4 Pode-se cadastrar mais de uma conta corrente na mesma solicitação.

5.5 No campo **COMPROVAÇÃO CONTA (pdf)** deve-se anexar comprovantes em **pdf** de cada conta bancária cadastrada e por fim apertar o botão ADICIONAR: SETINHA +

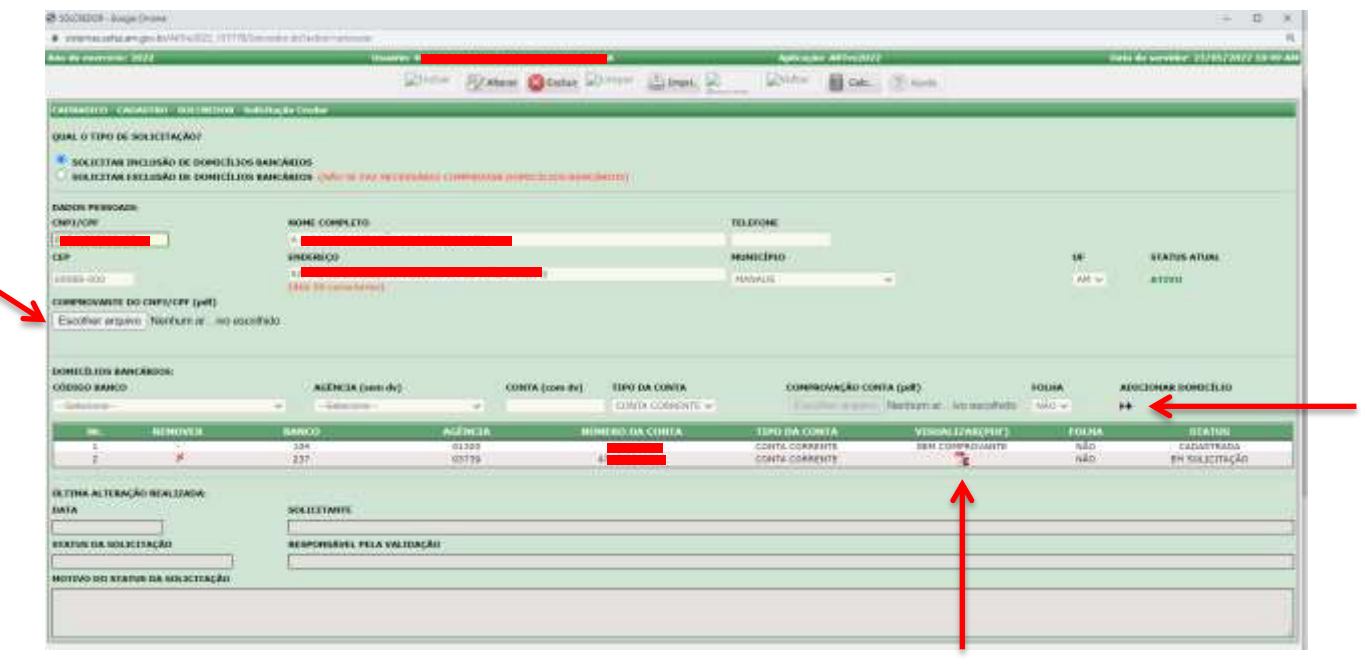

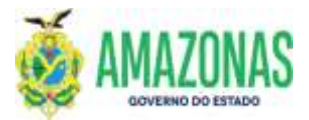

6. Após o preenchimento total do formulário de solicitação e conferência dos dados, deve-se clicar no botão INCLUIR, localizado na parte superior da tela.

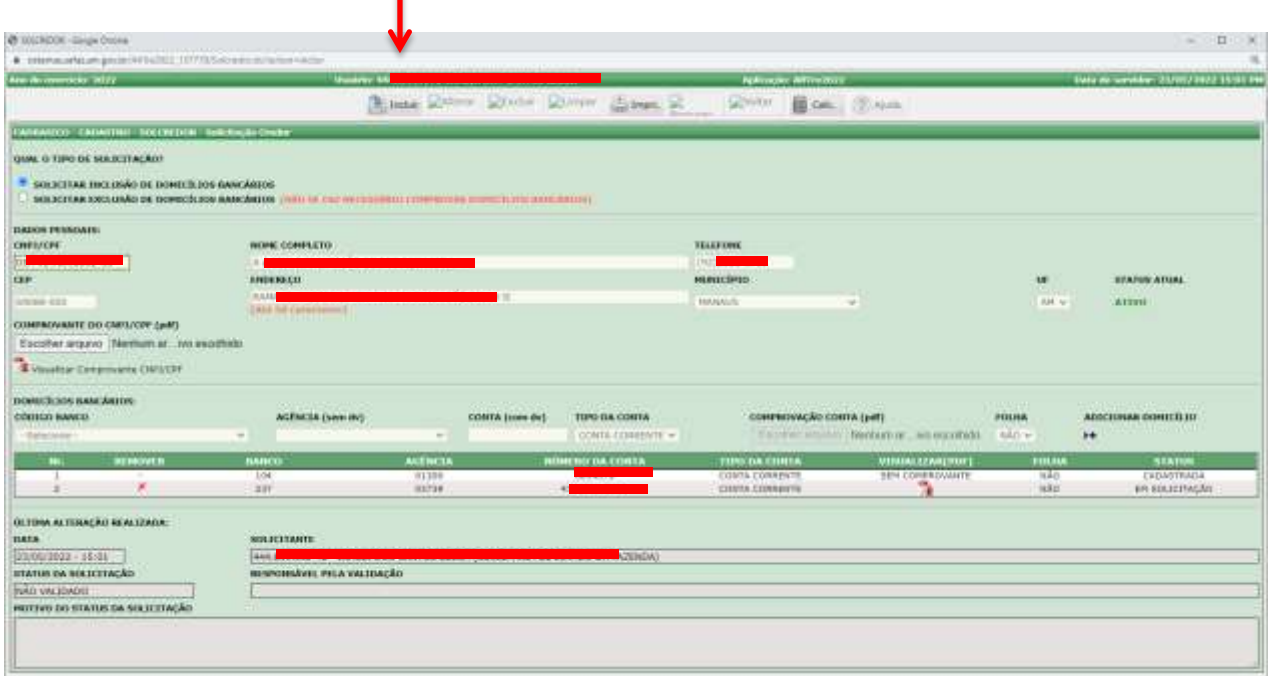

7. Da VALIDAÇÃO (**Na SEFAZ**): É realizada na Gerência Financeira - GFIN, vinculada ao Departamento Financeiro do Estado/SET/SEFAZ, por meio da transação **VALIDACREDOR**, onde a partir da análise da solicitação o usuário validador poderá HOMOLOGAR ou REJEITAR o cadastro no sistema; visando assim minimizar eventuais inconsistências.

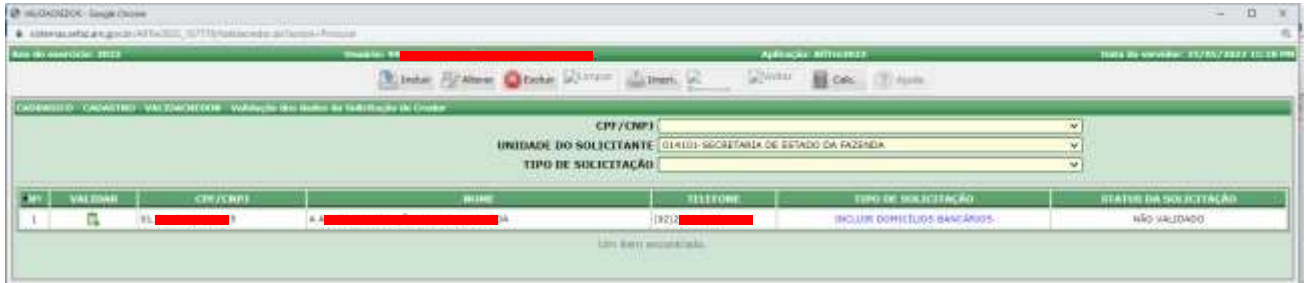

8. Após a realização da confrontação dos dados cadastrados na solicitação com a documentação (pdf) em anexo, a SEFAZ deve realizar a HOMOLOGAÇÃO do cadastro para o órgão, com o usuário validador selecionando a opção **Homologar**.

No caso de REJEIÇÃO será necessário informar no campo **PARECER TÉCNICO** o motivo da rejeição para o órgão proceder com as correções necessárias e o usuário validador selecionar a opção **Rejeitar**.

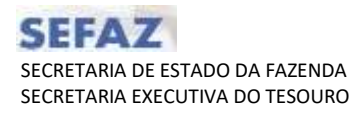

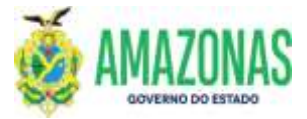

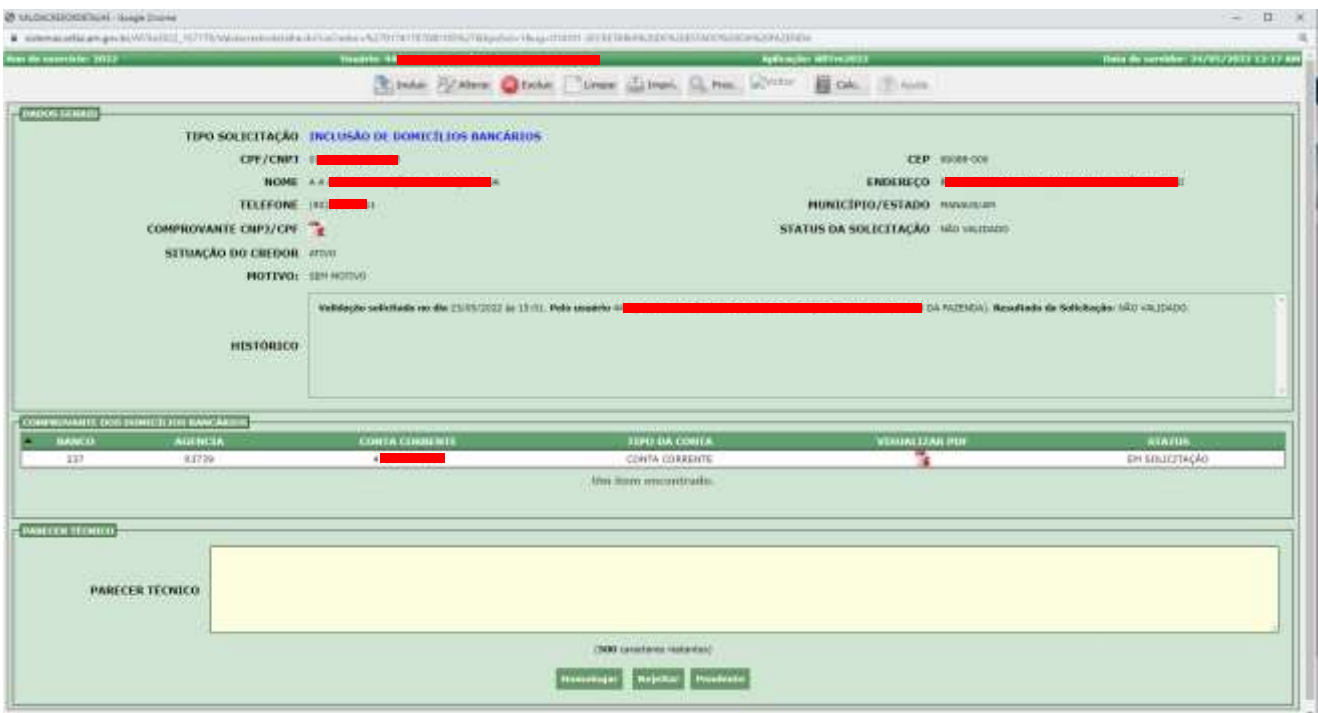

9. No caso de homologação será exibida a mensagem abaixo, solicitando confirmação da opção, assim basta clicar no botão OK para concluir o processo de HOMOLOGAÇÃO da solicitação de cadastro de CREDOR.

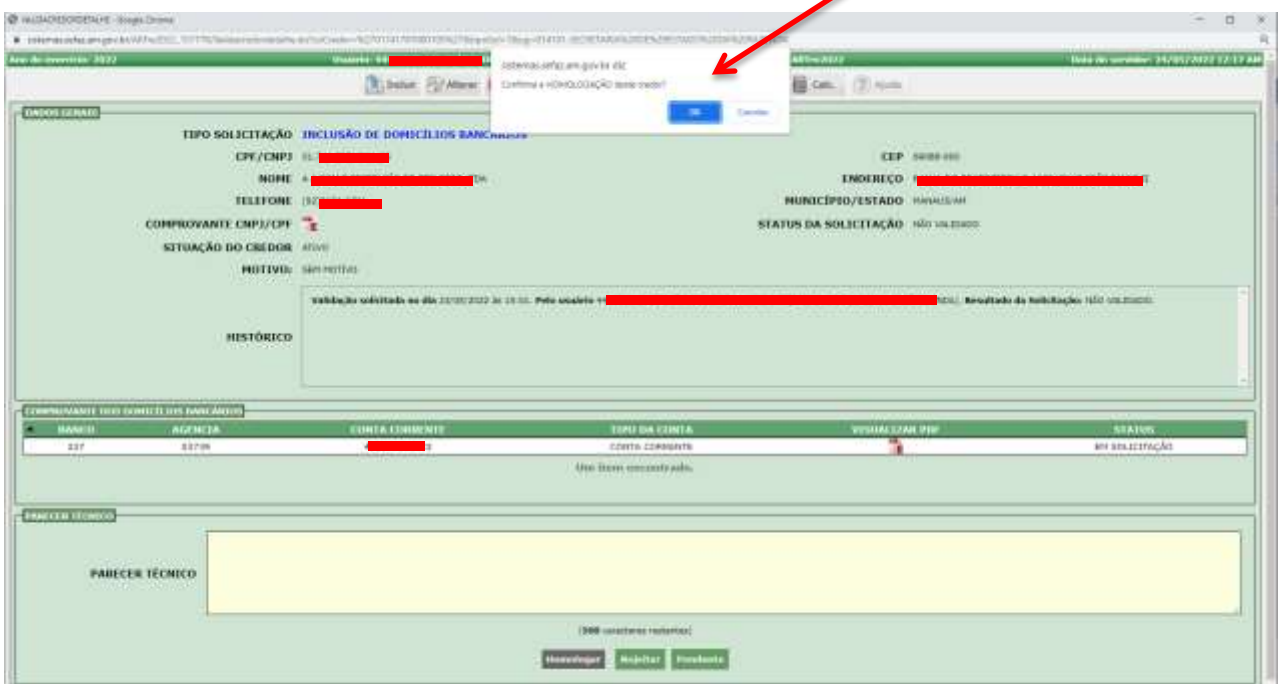

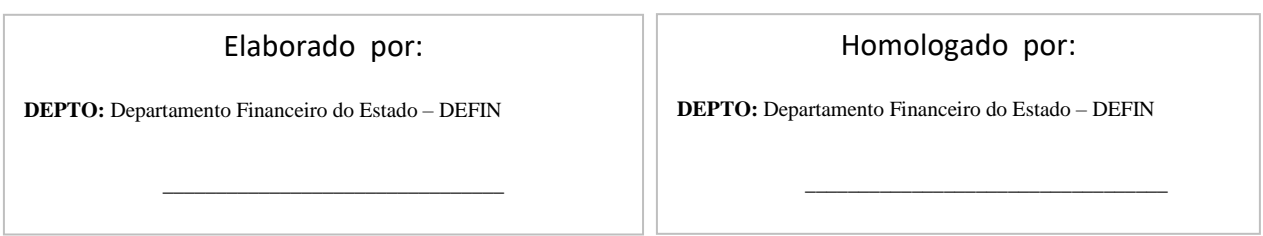